# AT Software BASIC USER GUIDE - 2018-2019

#### **Logging in:**

Go to the [CHS Home Page.](http://www.csdvt.org/chs/)

- Go to 'RESOURCES' and then 'Faculty Resources'
- Click on 'AT Software'

#### To sign in -

- **User ID**: Your CHS Email Address (First.Last@colchestersd.org)
- **Password:** You should have received an email from Enriching Students that includes your user id and a temporary password.
- Once you sign in to AT Software (Enriching Students) you will need to reset your password. At the top right of the page, you will see "Welcome: (your name)." Select that, and a number of options will drop down. Select "Change Password."

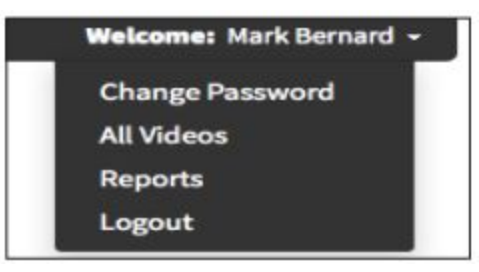

- Enter and confirm a "New Password".
- When you are done, click "Change Password" to save.

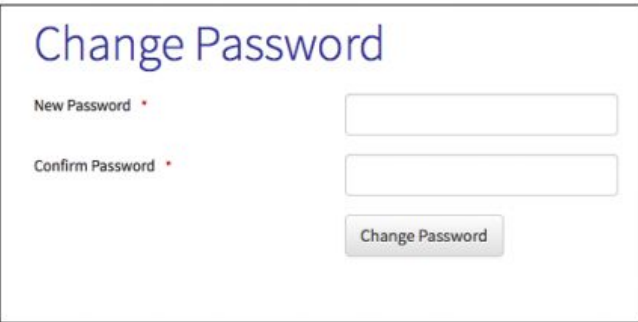

● If you forget your password click "Forgot Password?" on the bottom of the login screen and Enriching Students will email you.

#### **Dashboard:**

The dashboard page displays your weekly schedule, Monday-Friday. From this page you can view appointments for the week and year to date and take attendance; it is the place where you manage your weekly schedule.

To take attendance -

- Click on 'Take Attendance' and list of scheduled students will become available. You will mark students:
	- ★ Present/Active
	- ★ Present/Not-Participating
	- ★ Absent

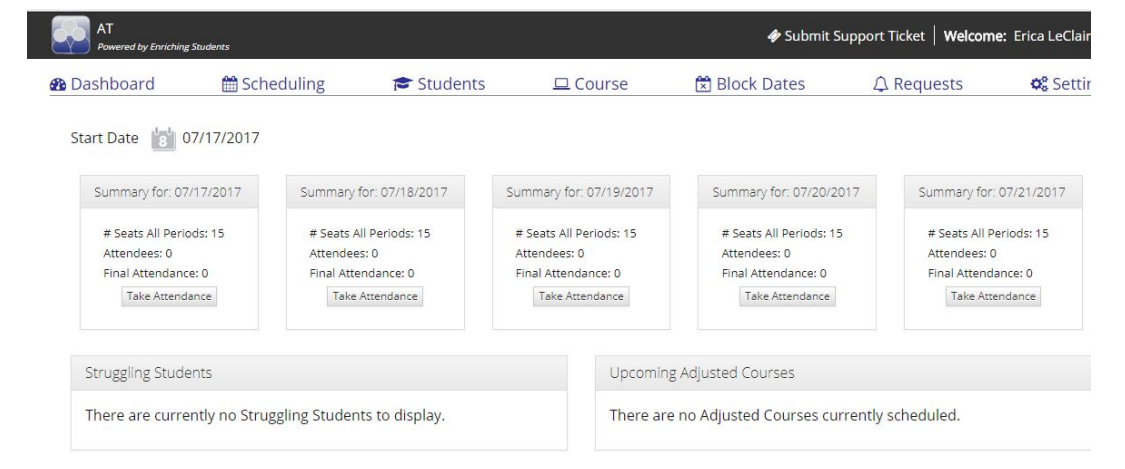

- The first thing you see on your dashboard page is your 5-day schedule for the week. Each day has a box that displays your course, the number of available seats for that period, the current number of attendees, and the final attendance.
- If you'd like the week to display from a different starting date, you can click the 'Start Date' icon, and choose the desired day.

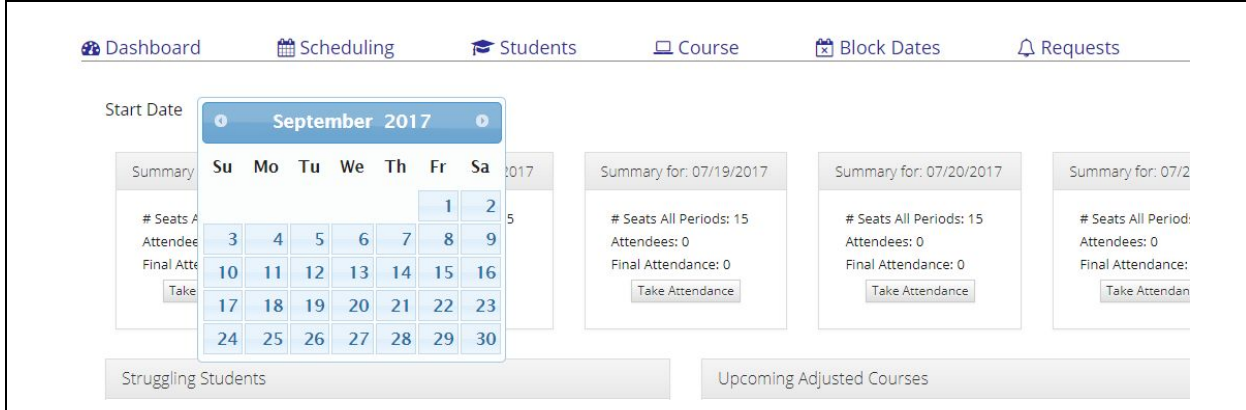

# **Struggling Students -**

Grades from PowerSchool are imported to AT Software every night. Any struggling students will be displayed in this box.

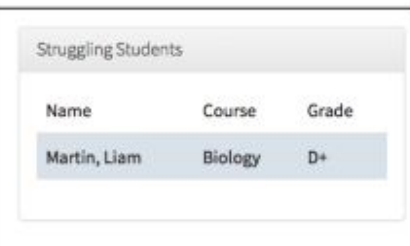

## **Upcoming Adjusted Courses -**

This box displays any upcoming specialized courses you will be offering.

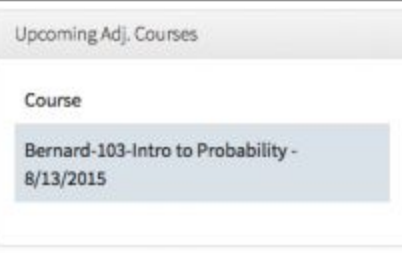

## **Scheduling Tab:**

To get to the scheduling page, select "Scheduling" in the navigation bar.

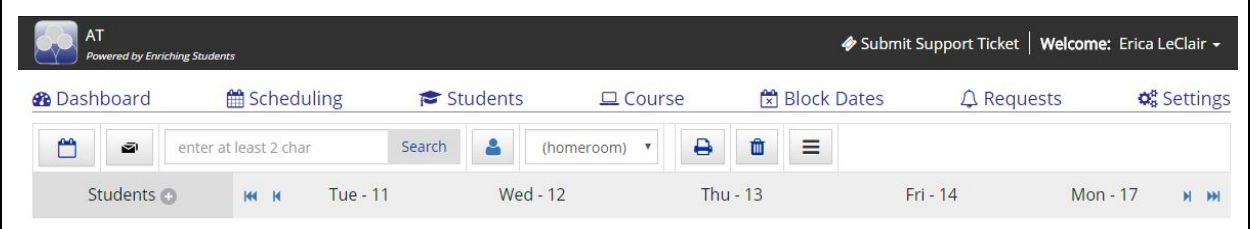

CHS students are pre-booked for HomeBase on Mondays. The scheduling page displays the schedule of your HomeBase students for a 5 day period of time. This is where you will book your students for AT - Tuesday-Friday.

To schedule students for AT - click the 'Schedule' button on each of the days you wish to schedule them. Choose the 'Department' and 'Course/Teacher' the student needs to see and 'Save' the selection.

- Select 'AT' for the 'Appointment Type'
- Add a 'Comment' if you want to let students know why they are being scheduled
- Choose 'Appt Locked' if you wish to prevent others from changing a student's schedule

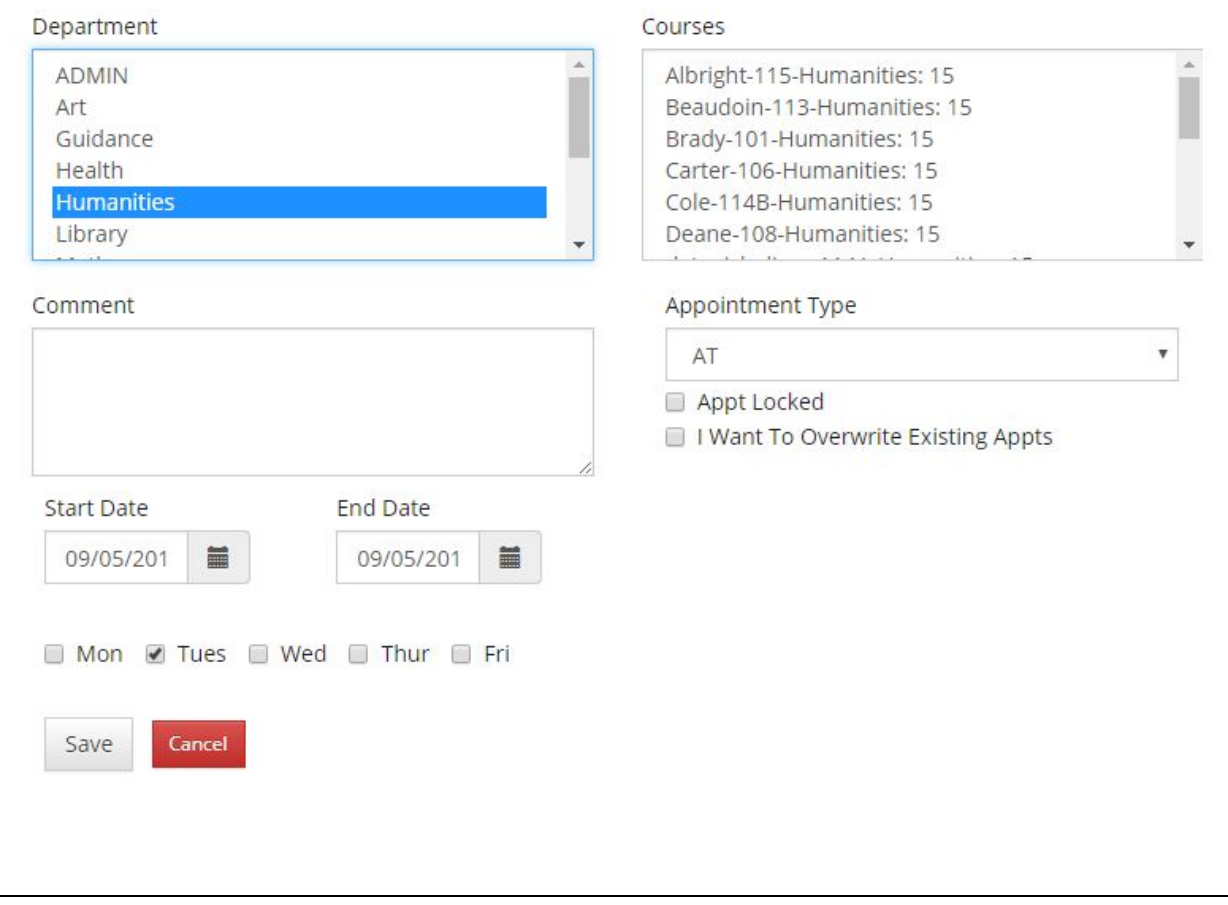

### **Quick Schedule -**

The quick schedule feature was designed for a teacher who wants to schedule a student to their own homeroom or teaching class.

● To quick schedule a student, go to the student you'd like to schedule, on the day you'd like to schedule them on. Click the drop-down next to 'Schedule.' This drop-down displays your HB (HomeBase) and teaching course, with the room # and current # of available seats. Click the desired course, and the student will be scheduled.

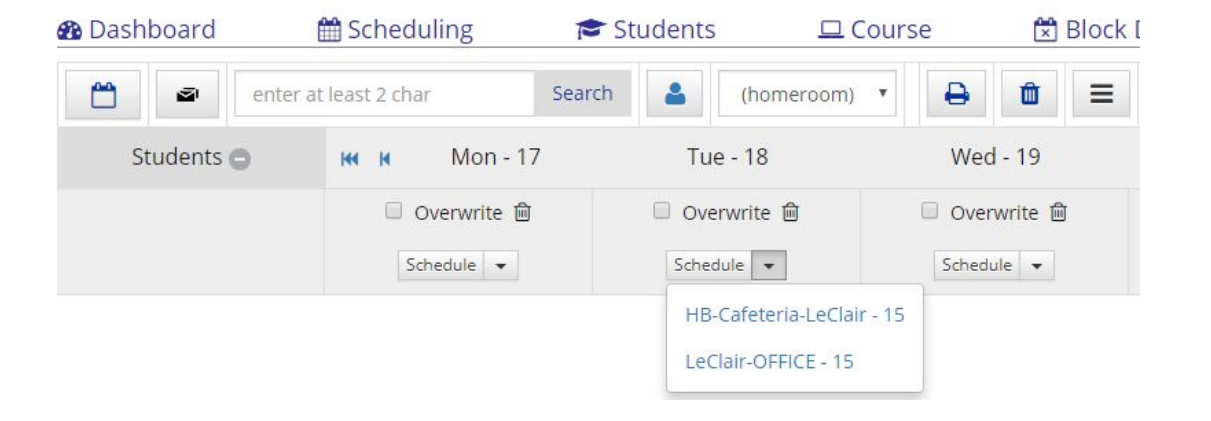

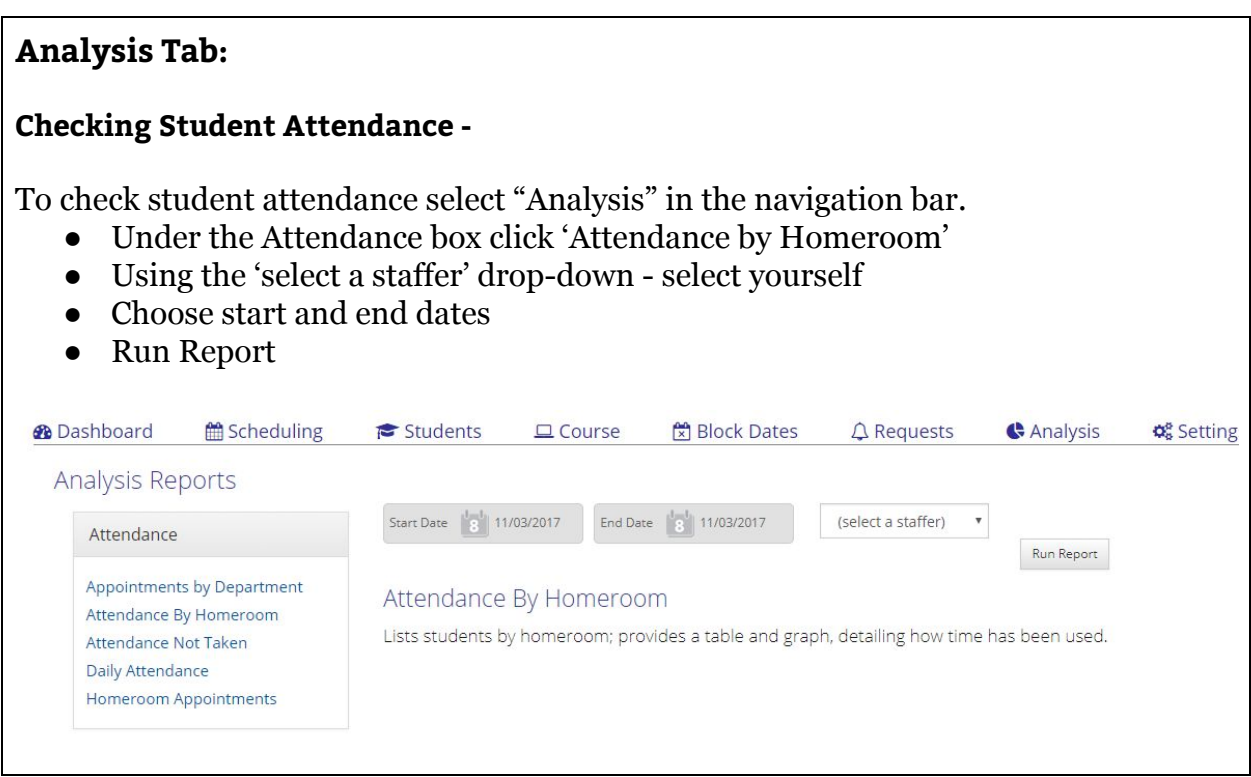

#### OR

#### **Students Tab:**

To check student attendance select "Students" in the navigation bar.

- Using the drop-down menu under 'Homeroom Staffer' select your name. A list of your HomeBase students will be listed.
- Click the 'Student Profile' button next to each student's name. This allows you to check attendance and how students are using their AT.
- If you notice one of your HomeBase students has 8-10 absences, notify Erica (A-K) or Chad (L-Z). It's important to remind students that AT is credit bearing (.25) and impacts GPA.

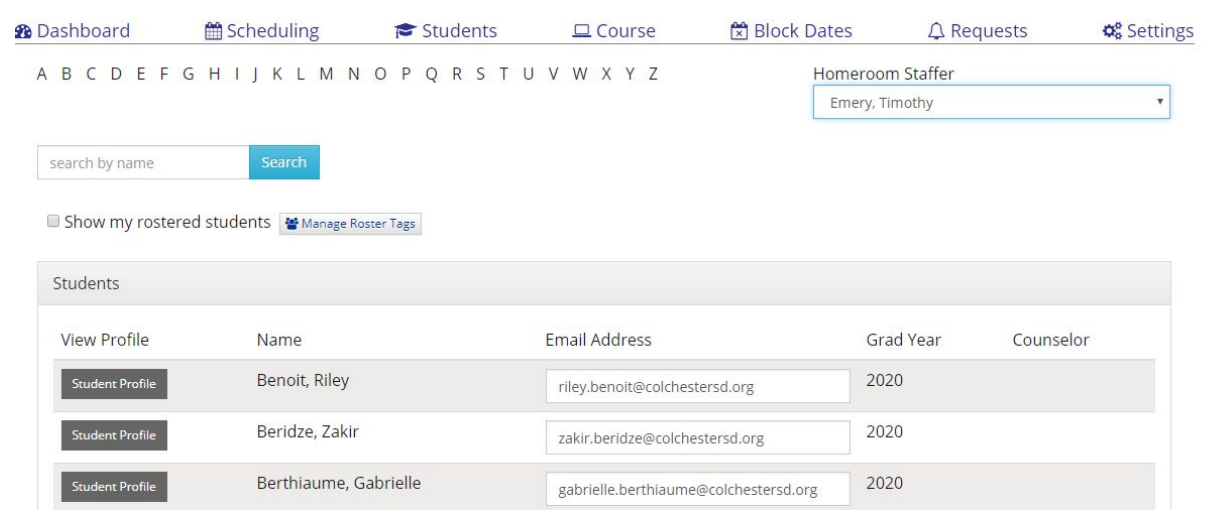

# **Creating Groups of Students for Targeted Instruction/Enrichment -**

Under the 'Students Tab' you can create ("tag") groups of students for targeted activities or instruction.

- 1. Click the box next to "Show my rostered students."
- 2. Using the alphabetical range (A-Z), select a letter and the student names in that range will pop up.

 $\overline{\phantom{a}}$ 

- 3. Under 'Students Not Assigned to Me', in the 'Enter One Tag' note how you will 'Tag' this group. Keep it simple (e.g. "Alg1" or "Mindfulness").
- 4. Click on the names you want in this group.
- 5. Repeat steps 2-4 for other students (use the same exact tag).
- You can create multiple tags for different groupings.

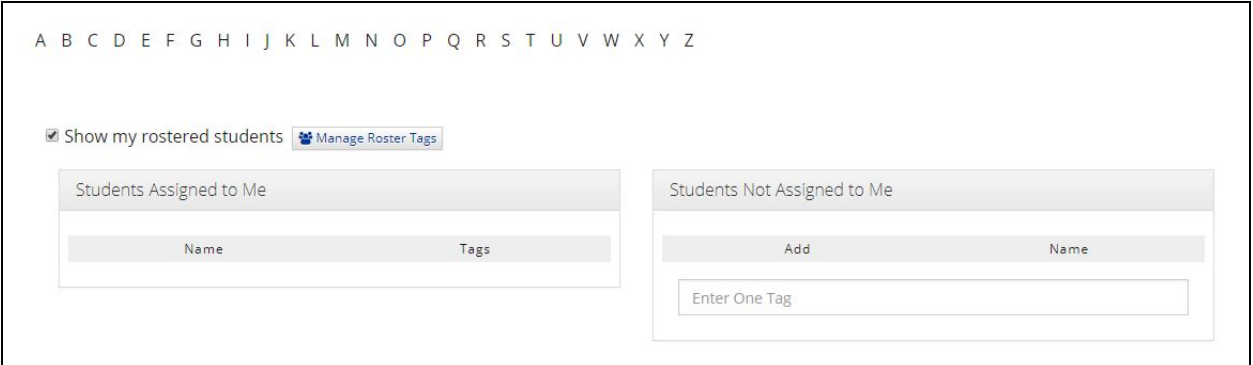

#### **Course Tab:**

Click on the 'Course' tab in the navigation bar. This is where you can set up specific activities during AT (e.g., Post-Election Discussion) and modify the number of students that attend.

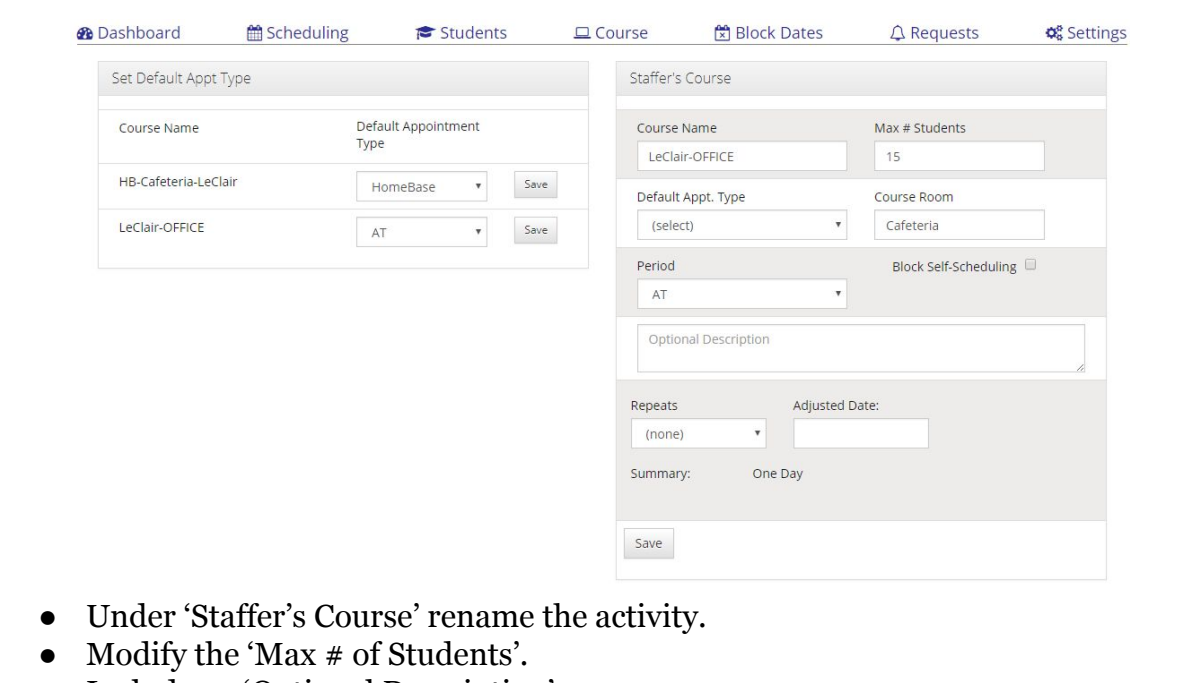

- Include an 'Optional Description'
- Pick specific dates (you can set up repeated slots)
- Save!

Remember to check the dates on the AT Flex Calendar and the CHS Faculty Calendar.

### **AT Software RESOURCES -**

For more information on Enriching Students Software see the:

● AT Handbook

There are also videos available on the Dashboard. Under 'Welcome: …" click on the drop-down menu and select 'Videos'.

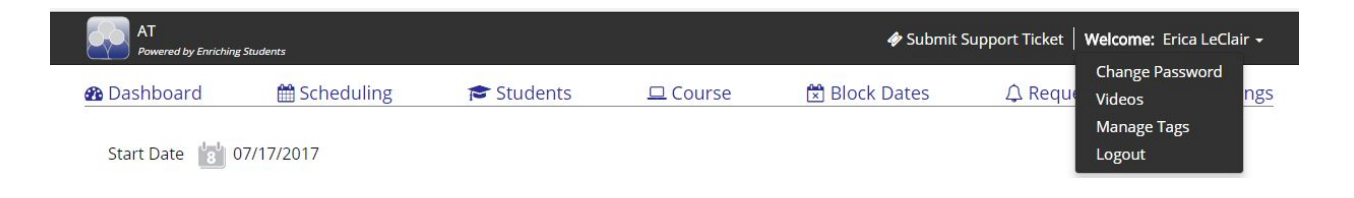